# **Titan 10 Release Notes**

Dieses Kapitel beschreibt die Änderungen in der letzten Software-Version.

Bitte stellen Sie vor dem Aktualisieren der Software sicher, dass die Shows gespeichert und gesichert sind.

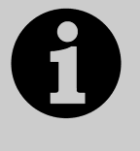

Dieses Kapitel bezieht sich ausschließlich auf die neueste Version der Software. Zu Informationen über vorherige Versionen ziehen Sie bitte die , Release Notes' jener Version zu Rate: im Bildschirmmenü klicken Sie auf , Help' und dann auf , Release Notes'.

# **Version 10.0**

# **Aktualisieren von vorherigen Versionen**

**Alle Pulte:** Bitte beachten Sie, dass Titan 10 (und künftige Versionen) nicht auf Tiger Touch und Pearl Expert der ersten Serie läuft. Für diese ist ein Hardware-Upgrade auf die , Pro'-Version erforderlich (neuer Prozessor, neues Motherboard etc.). Bitte setzen Sie sich mit Avolites oder Ihrem Avolites-Vertrieb in Verbindung.

**Pulte mit Versionen vor Version 6:** Zunächst sind die Hardware-Änderungen zu erledigen, die bereits seit Version 6 erforderlich sind. Diese sind auf<http://www.avolites.com/V6Upgrade> näher beschrieben. Danach folgen Sie den nachfolgend beschriebenen Schritten.

**Pulte ab Version 6:** Sichern Sie zunächst Ihre Shows und ggf. Personalities. Laden Sie nun das Paket für den v10 Recovery Stick von Avolites herunter: [http://www.avolites.com/software/latest-version.](http://www.avolites.com/software/latest-version) Nach dem Herunterladen folgen Sie den mitgelieferten Anweisungen zum Erstellen eines Recovery Sticks. Schließen Sie einen USB-Stick an Ihren Computer an und starten Sie das heruntergeladene Programm. Ist dieses durchgelaufen, verbinden Sie den USB-Stick mit dem Pult und starten dieses. Nun wird das Pult neu installiert. Wählen Sie dabei , Standard Recovery', so bleiben Ihre Daten, Shows sowie die Lizenz erhalten. Wählen Sie hingegen , Full Erase', so wird auch die Festplatte neu formatiert, und alle Daten gehen verloren. Sie können aber beim ersten Start die Lizenz wieder einspielen, die Ihnen bereits für die Vorversion zugeschickt wurde. Ist diese nicht mehr vorhanden, so ist eine neue Lizenzierung erforderlich.

**PC, alle Versionen (für Titan One, Simulator und Titan Mobile):** Ab Version 7.0 wird Windows XP und Vista nicht mehr unterstützt. Vorausgesetzt wird nun mindestens Windows 7 (das betrifft auch den Personality Builder).

Sichern Sie zunächst Ihre Shows und Personalities, bevor Sie mit dem Upgrade beginnen. Das Upgrade ist wie von anderen Programmen gewohnt zu installieren: laden Sie das Paket Titan PC Suite von <http://www.avolites.com/software/latest-version> herunter, schließen Sie die Pult-Software (wenn nicht bereits geschehen), starten Sie das Installationsprogramm, und folgen Sie den Anweisungen. Nach erfolgter Installation muss der Computer neu gestartet werden.

**Titan Remote:** Bitte laden Sie die App Titan Remote V10 aus Ihrem App-Store herunter und installieren Sie diese wie gewohnt. Ältere Remote-Apps arbeiten weiterhin mit älteren Titan-Versionen zusammen.

#### **Neue Features:**

#### **1. Integration von Capture als Visualisierung:**

Ganz neu wurde Capture als Visualisierung in Titan integriert. Dies bietet eine hochwertige 3D-Simulation für die Vorab-Visualisierung und für die Darstellung im Blind-Modus. Es sind bis zu 64 Universen darstellbar.

Bei Pulten mit einer gesonderten Visualiser-Taste ruft diese nun Capture auf – gleiches gilt für die Vorgabe-Workspaces auf den Executor-Tasten, wenn eine neue Show geladen wird. Zum gezielten Aufrufen von Capture öffnen Sie das Fenster [Capture Visualiser].

Dieses Fenster zeigt eine perspektivische Ansicht der Bühne. Kompatible – in der Capture-Bibliothek vorhandene – Geräte tauchen automatisch in der Ansicht auf. Geräte, die in Titan selektiert sind, werden auch in der Capture-Ansicht markiert. Das Capture-Setup wird mit in der Titan-Showdatei gespeichert.

Folgende Buttons stehen für die Steuerung von Capture zur Verfügung:

- 'Quad View Mode Disabled/Enabled' (Vierer Ansicht inaktiv/aktiv): Steht dies auf inaktiv, so zeigt das ganze Fenster nur eine Kamera. Aktiviert man dagegen diese Einstellung, so werden alle vier Kameras angezeigt. Außerdem wird ein Button eingeblendet, mit dem zwischen den Kameras umgeschaltet werden kann. Die jeweils aktive Kamera ist auch diejenige, deren Position verändert werden kann.
- Mit 'Move Camera' aktiviert man die Steuerung der jeweiligen Kamera, sowohl mit den Rädern als auch per Menü-Eingabe. Es lässt sich die Links/Rechts-Position, die hoch/runter-Position sowie die vor/zurück-Position relativ zum aktuellen Standpunkt/Blickwinkel einstellen. Mit der Menütaste [-] lassen sich negative Werte eingeben, mit [+/-] lässt sich zwischen positiven und negativen Werten wechseln.
- Mit 'Rotate Camera' lässt sich die Kamera an ihrem aktuellen Ort schwenken/rotieren.
- Mit , Orbit Camera' lässt sich die Kamera auch wieder mit Rädern und Menü – um die Bühne herumbewegen.
- Mit, Position Orientation' wird die Steuerung für Position und Orientierung der jeweils ausgewählten Geräte auf die Wheels gelegt. Das Gleiche passiert, wenn man den Rad-Modus mit der Menütaste G auf "Räder = Visualiser" schaltet. Um wieder auf die normale Steuerung von Attributen und Zeiten zu wechseln, schalten Sie wieder mit Menütaste G um. Befindet man sich im Modus "Visualiser", so lässt sich mit der Attribut-Schaltfläche, P' zwischen Position, Rotation und Orientierung umschalten.
- 'Rotation' rotiert die gesamte aktuelle Geräteauswahl um ihren Mittelpunkt; damit kann z.B. schnell eine gesamte Lampengruppe geschwenkt werden.
- 'Scale Fan' erlaubt ein gleichmäßiges Auffächern der aktuell bearbeiteten Geräte. Diese Funktion kann auch mit der "Fan'-Taste aktiviert werden und folgt den von dort gewohnten Zusatzfunktionen (curve, group, split).

Betätigt man die dem jeweiligen Wheel zugehörige @-Taste, so lassen sich die gewünschten Werte numerisch eingeben. Mit der Taste [Reset to default value] setzt man den Wert auf den Ursprungswert zurück, [Mirror Values] wechselt zwischen positiven und negativen Werten (damit lassen sich schnell symmetrische Setups realisieren), und mit der Taste [-] lassen sich negative Werte eingeben.

Klickt man im Attribut-Bereich (über den Rädern) ober- oder unterhalb des aktuellen Wertes, so kann man den Wert in passenden Schritten (bei Orientation/Rotation 45°) schnell ändern.

Mit 'Open Settings' (Einst. öffnen) öffnet man das Fenster zur Änderung der Capture-Einstellungen. Dieses Fenster kann man auch wie gewohnt per , Fenster öffnen' aufrufen (, Capture Visualiser Settings' – , Capture Visualiser Einst.'). Dieses Fenster verfügt über die vier Reiter (Tabs) Cameras, Stage, Appearance und Show.

Wählt man den Reiter, Cameras', so werden im Hauptbereich des Fensters drei Schaltflächen eingeblendet, mit denen man per Klicken-und-Ziehen die jeweilige Kamera (Position, Rotation/Orientation) verändern kann, ohne die Steuerung auf die Räder zu legen.

Auf der linken Seite des Fensters kann die Vierer-Ansicht aktiviert/deaktiviert sowie zwischen den Kameras umgeschaltet werden.

Oberhalb dessen lassen sich Kamera-Positionen abrufen und speichern. Es sind bereits 4 Positionen vordefiniert, die nicht verändert werden können und mit denen man schnell wieder einen Überblick bekommt. Stellt man nun eine geeignete Position neu ein, lässt sich diese mit der Schaltfläche [+] speichern, wobei man wie gewohnt eine Legende eingeben kann. Ebenfalls wie gewohnt lässt sich die Legende per Set Legend ändern (auch in eine Zeichnung), sowie die Position per <Delete>-Taste löschen.

Auf dem Reiter, Stage' lassen sich verschiedene Elemente (derzeit nur Riser) zu der Capture-Bühne hinzufügen und bearbeiten. Eine normale Capture-Bühne besteht zunächst nur aus Boden (Floor) und Rückwand (Back). Zum Hinzufügen eines weiteren Elements klicken Sie auf das [+] und wählen das gewünschte Element aus dem Menü. Ist ein Element hinzugefügt und angewählt, so kann es wiederum verändert werden: klickt man auf den Namen im Bereich , Legend', so kann man einen neuen Namen für das Element eingeben; klickt man auf das Feld neben Colour, so öffnet sich der Colourpicker zur Auswahl der Farbe. Darunter sind diverse Fader zur Anpassung von Größe, Position und Orientierung zu finden. Klickt man jeweils auf den numerischen Wert daneben, so kann man die Werte mit den Rädern einstellen oder per Zifferntasten direkt eingeben. Auch hier kann ggf. zwischen positiven und negativen Werten umgeschaltet werden. Bei Rotationswerten (Orientation) findet sich außerdem ein stilisierter Kompass. Klickt man kurz darauf, so wird in 45°-Schritten weitergeschaltet. Hält man den Button dagegen gedrückt, so öffnet sich ein größerer Kompass, in dem man einfach rotieren kann. Jeder Parameter lässt sich durch Doppelklick auf den numerischen Wert wieder auf den Ursprungswert zurücksetzen. Mit dem Papierkorb-Symbol werden die ausgewählten Elemente gelöscht. Es lassen sich auch mehrere Elemente auswählen: durch Überstreichen oder durch Aktivieren der Schaltfläche für die Mehrfachauswahl.

Der Reiter 'Appearance' bietet Einstellmöglichkeiten für die optische Darstellung, etwa die Beleuchtung, Dunst oder Wind. Auch hier kann man die Werte jeweils anklicken und dann numerisch eingeben, auf Vorgabewerte zurücksetzen oder jeweils mit dem Wheel A einstellen. Es gibt folgende Einstellmöglichkeiten:

- Ambient Lighting (Umgebungslicht)
- Atmosphere (Nebel/Haze)
- Atmosphere Contrast (Nebel/Haze Kontrast)
- Atmosphere Speed (Nebel/Haze Geschwindigkeit)
- Exposure (Belichtung): die Empfindlichkeit der Kamera
- Blooming: eine Rendereinstellung, die die Darstellung heller Lichtquellen beeinflusst
- Render Settings Detail (Render Details Stufe): Qualität der Darstellung. Eine höhere Stufe erzeugt eine bessere Darstellung, niedrige Stufen nehmen weniger Rechenleistung in Anspruch.

Der Reiter , Show' bietet Funktionen zum Export und Import sowie zum Löschen der Capture-Show. Links kann das gewünschte Laufwerk angewählt werden, rechts werden die dort vorhandenen Capture-Shows mit ihren verschiedenen Versionen angezeigt. Zum Importieren klicken Sie die gewünschte Show an, wählen dann 'Import' und bestätigen Sie dies mit <ENTER> oder [OK]. Zum Exportieren klicken Sie auf [Export], wählen mit den Menütasten das gewünschte Laufwerk, können einen Namen eingeben und wählen dann die Menüfunktion [Exportieren]. Auch diesen Dialog beenden Sie mit [OK] oder <ENTER>.

Mit dem Button [Wipe] wird die aktuelle Capture-Show gelöscht.

Ist die AutoUpdate-Funktion aktiv, so werden Geräte, die in der Capture-Bibliothek vorhanden sind, beim Patchen in Titan direkt in Capture angelegt. Das Gleiche gilt für das Ändern und Löschen gepatchter Geräte. Es empfiehlt sich, diese Funktion beim Verwenden externer Capture-Shows zu deaktivieren.

Bitte beachten Sie, dass AutoUpdate nur bei aktuellen Personalities funktioniert. Für bereits vorher gepatchte Geräte muss also erst per Geräteaustausch oder per Update Personality (, Patch -> Geräte aktualisieren') die aktuelle Personality aktiviert werden.

#### **2. Cue Undo – Rückgängig machen**

Die Undo (Rückgängig)-Funktion wurde erheblich erweitert und gestattet nun das Widerrufen von deutlich mehr Aktionen als vorher. Ferner wird eine Liste der letzten Aktionen angezeigt, so dass man exakt bestimmen kann, zu welchem Status man zurückkehren möchte.

Der Informationsbereich im Bildschirm zeigt nun oben links den aktuellen Benutzer und oben rechts das aktuelle Tastenprofil. Darunter werden wie gewohnt Hinweise eingeblendet, sobald man ein Menü aufruft. Im Haupt- und im Avo-Menü dagegen werden hier die letzten durchgeführten Aktionen aufgelistet. Klickt man darauf, so öffnet sich das Fenster, Undo History' (Protokoll), das auch wie gewohnt per , Open Workspace Window' (Fenster öffnen) aufgerufen werden kann. Die letzte Aktion ist fett und mit einem Pfeil davor bzw. rot dargestellt. Mittels Undo (Avo+Back) und Redo (Avo+@) lässt sich in der History einzelne Aktion widerrufen oder wiederholen. Ebenso kann man direkt im Fenster auf den gewünschten Schritt klicken. Ist ein vorheriger Schritt deaktiviert, so erscheinen alle nachfolgenden Aktionen ausgegraut, um anzuzeigen, dass sie mit , Redo' wieder aufgerufen werden können. Bis zu 20 Aktionen des Programmers und bis zu 100 Aktionen der , Engine' lassen sich rückgängig machen. Aktionen, die sich nicht rückgängig machen lassen, werden durch ein Verbotszeichen markiert.

Es gibt die Kontext-Funktion , Show only current user' (nur aktueller Benutzer)/'Show all users and consoles' (alle Benutzer und Konsolen). Ist dies auf , Show All...' gestellt, so wird für jeden Benutzer eine getrennte Spalte mit den bisherigen Aktionen angezeigt. Befinden sich mehrere Pulte in der Session, so wird in jeder Spalte auch das betreffende Pult angezeigt. Rückgängig gemacht werden können jedoch nur Aktionen des aktuellen Benutzers.

# **3. Intensity View**

Es gibt ein neues Fenster 'Intensity View' (Intensity Ansicht, Intensitäten). Dies bietet einen einfachen Weg, Dimmerwerte (Helligkeiten) der verwendeten Geräte übersichtlich darzustellen und zu editieren.

Dieses Fenster öffnen Sie entweder mit <Open> gefolgt von <I> (<Dimmer> auf alten Pulten) oder wie gewohnt über das "Fenster öffnen'-Menü.

Es gibt diverse Filter und Optionen, um die Anzeige an die eigenen Bedürfnisse anzupassen. Im Kern jedoch wird für jedes Gerät ein Button angezeigt mit einer Balkenanzeige und numerischer Anzeige des aktuellen Helligkeitswerts. FL' steht dabei für 100%. Ist der Wert dagegen 0%, wird der Button leicht ausgegraut. Auch Werte im Blind-Modus werden angezeigt.

Fade-Übergänge, Tracking und Effekte werden durch Farben und Symbole angezeigt:

- Einfadende Werte erscheinen in hellblau mit einem Pfeil nach oben.
- Ausfadende Werte erscheinen in grün mit einem Pfeil nach unten.
- Sind Werte in einer Cueliste getrackt, so werden sie in magenta mit einem  $n =$ " angezeigt.
- Getrackte Werte in einem Solo- oder Block-Cue erscheinen rot mit einem Verbotszeichen.
- Werte, die von einem Effekt beeinflusst werden, erscheinen gelb mit einer Tilde ( $\sim$ ).

Die Buttons lassen sich direkt anklicken, um die Werte einstellen zu können. Der jeweils obere Balken zeigt Namen und Nummer sowie – wie im Fixtures-Fenster – die Geräteauswahl (dunkelblau – nicht im Programmer, mittelblau – im Programmer, hellblau – angewählt).

Weitere Anzeigeoptionen stehen im Kontextmenü zur Verfügung, sobald man dort auf ,All' klickt:

- [All] zeigt alle gepatchten Geräte
- [Stage] zeigt alle Geräte mit Intensität >0%
- [Programmer] zeigt nur die im Programmer befindlichen Geräte
- [Selected] zeigt nur die aktuell ausgewählten Geräte
- [Live Cues]: Anzeige der Geräte, die gerade von aktvierten Cues gesteuert werden
- [Connected Cue]: Geräte im gerade connected (verbundenen) Cue (bei Cuelisten und Chasern)
- [Frozen] zeigt nur aktuell fixierte Geräte an

Die Kontext-Schaltfläche [Sort] (Sortiere:) bietet folgende Optionen:

- [User Number] (Nummer) Anzeige der Geräte sortiert nach ihrer Nummer
- [Last Selected] (zuletzt gewählt) sortiert die Geräte so, dass das zuletzt gewählte stets oben links erscheint
- [DMX address] (DMX Adresse) sortiert nach der DMX-Adresse

Klickt man auf den Button [Search] (Suche), so kann man ein Suchwort eingeben, nach dem gefiltert werden soll. Dabei wird sowohl nach der

Gerätenummer als auch der Bezeichnung gesucht. Die Such-Eingabe wird oben im Intensity-Fenster angezeigt. Rechts daneben ist eine Schaltfläche mit einem [X] – mit dieser wird die Suche gelöscht/abgebrochen.

[View If] (Zeige wenn) zeigt nur die in einzelnen Gruppen oder Playbacks vorhandenen Geräte. Klickt man auf diese Schaltfläche, so blinken alle auswählbaren Gruppen und Playbacks bzw. werden in rot hervorgehoben. Wird nun ein Playback/eine Gruppe ausgewählt, so werden nur die dort enthaltenen Geräte angezeigt. Handelt es sich dabei um eine Cueliste oder einen Chaser, so gilt das für alle Cues. Ebenso lässt sich nach einer Kombination filtern, also etwa "alle Geräte in Gruppe X auf Playback Y". Der aktuelle Anzeigefilter wird oben im Intensity-Fenster angezeigt und kann zum Ändern einfach angeklickt werden. Klickt man auf das [X], so wird der Filter gelöscht.

Es gibt ferner den Kontext-Button [Open Channel Grid] (Öffne Channel Grid), mit dem direkt die Kanal-Übersicht (Channel Grid) geöffnet werden kann. Ebenso gibt es dort auch die kontext-Funktion zum Aufruf des Intensity-Fensters.

In den Fenster-Einstellungen (erreichbar über die Zahnrad-Schaltfläche in der Titelleiste des Fensters) gibt es weitere Einstellmöglichkeiten, um den Platz bestmöglich auszunutzen:

- Fixture Filters Shown/Hidden (Geräte Filter angezeigt/verborgen) blendet links eine Spalte ein/aus, mit der nach Gerätetyp gefiltert werden kann.
- User Number Hidden/User Number Shown/DMX Address Shown (Nummer angezeigt/DMX Adresse angezeigt/Nummer verborgen) bestimmt die Anzeige von DMX-Adresse oder Gerätenummer.
- Legend Shown/Hidden (Legende angezeigt/verborgen): Anzeige der Legende.
- Cue Information Shown/Hidden (Cue Information angezeigt/verborgen): Anzeige des Playbacks, das das jeweilige Gerät momentan steuert. Handelt es sich dabei um einen Chaser oder eine Cueliste, wird darunter der relevante Cue angezeigt.
- Attribute Mask Shown/Hidden (Attribut Maske angezeigt/verborgen): Einblenden der IPCGBESFX Attributmaske zur Anzeige aktiver Attribute.
- Halo Colour Custom/Auto (Halo Colour Benutzer/Auto): steht dies auf Auto, so wird der Rahmen für jedes Gerät, für das nicht bereits eine benutzerdefinierte Farbe vorgegeben ist, durch eine Farbe pro Gerätetyp dargestellt. Gibt es bereits eine benutzerdefinierte Farbe, so hat diese Vorrang. Steht die Option dagegen auf ,Benutzer', so werden nur benutzerdefinierte Farben dargestellt. Dies ist die gleiche Wirkungsweise wie in den Benutzereinstellungen sowie im Kontextmenü des Gerätefensters (Fixtures).
- Fixture Cells Shown/Hidden (Geräte Zellen angezeigt/verborgen): falls aktiviert werden für vorhandene Gerätezellen jeweils eigene Gerätebuttons angezeigt.

Steht der Anzeigefilter auf , Live Cues' oder , Connected Cue', so gibt es schließlich noch die Anzeigeoption 'Tracked Fixtures Shown/Hidden' (Getrackte Geräte angezeigt/verborgen). Ist dies aktiviert, so werden Geräte angezeigt, deren Intensität von vorherigen Cues getrackt ist. Ist die Option dagegen deaktiviert, so werden solche Geräte nicht angezeigt.

# **4. Flexibles Fenster-Layout**

Alle Fenster des Arbeitsbereiches können nun in der Größe – in einem gewissen Raster – frei eingestellt werden, so dass man nicht mehr auf Anordnung in Vierteln des Displays beschränkt ist.

Dazu gibt es in der Titelleiste jedes Fensters eine extra Schaltfläche für das Fensterlayout. Klickt man diese an, so öffnet sich das Fenster-Layout-Menü, und es wird ein Raster von 12 x 8 auf der Arbeitsfläche eingeblendet. Die Fenster werden halbtransparent dargestellt, so dass auch Fenster im Hintergrund sichtbar sind.

Steht die Option [Edit All Windows] (Alle Fenster editieren) auf Off (Vorgabe), so kann man jeweils schnell ein einzelnes Fenster anpassen: das aktuelle Fenster erscheint hellgrau hervorgehoben mit markierten Ecken oben links und unten rechts. Klickt/zieht man nun eine Ecke, so wird das Fenster entsprechend angepasst und das Menü verlassen. Klickt und zieht man dagegen irgendwo anders auf dem Bildschirm, so wird dort das Fenster neu aufgezogen. Steht die Option [Resize Neighbours] (Nachbarn anpassen) auf On (Vorgabe), so werden beim Ziehen einer Ecke angrenzende Fenster soweit wie möglich mit verändert, um Überlappungen zu vermeiden. Steht diese Option dagegen auf , Off', so wird jeweils nur das bearbeitete Fenster verändert, und alle anderen bleiben unverändert. Zum Verlassen des Menüs ohne Änderungen drückt man <EXIT>, klickt auf [OK] oder klickt – ohne Ziehen – auf eine der markierten Ecken.

Schaltet man [Edit All Windows] (Alle Fenster editieren) auf On, so werden bei allen Fenstern Ecken angezeigt, und man kann ein beliebiges Fenster verändern. Ferner kann man dieses Menü mit <Latch Menu> einrasten und alle Fenster nacheinander anpassen. Zum Abschluss drücken Sie dann wieder <EXIT>, <ENTER> oder [OK].

Dabei wird stets der Fensterinhalt angezeigt, so dass man direkt beurteilen kann, wie die veränderte Ansicht aussieht.

In den Fenster-Optionen (zu erreichen über das Zahnrad-Symbol in der Titelleiste) der Fenster mit normalem Button-Raster (etwa Geräte, Gruppen oder Paletten) gibt es nun – neben den Buttons für Button- und Textgröße – Schaltflächen für Zeilen und Spalten. Diese stehen als Vorgabe jeweils auf 'Dynamisch', was in dem gewohnten Ergebnis resultiert, bei dem die Anzahl von Zeilen und Spalten pro Fenster automatisch der Größe angepasst wird. Klickt man nun auf [Rows] (Zeilen) oder [Columns] (Spalten), so wechselt die Buttongröße auf einen neuen Wert: "Rows & Columns" (Zeilen und Spalten). Nun lassen sich feste Werte für die Anzahl der Zeilen und Spalten vorgeben. Dies ist insbesondere sinnvoll, wenn man z.B. im Gerätefenster ein bestimmtes Layout eingerichtet hat. Die Werte für Zeilen und Spalten werden im Hintergrund gespeichert, so dass man mit der Schaltfläche, Buttongröße' durch die verschiedenen Größen durchschalten kann, ohne die Werte immer neu einzugeben.

Die zuletzt eingestellten Anzeigeoptionen sowie Größe und Position werden für jedes Fenster gespeichert, so dass jedes Fenster nach dem Schließen wieder an der gleichen Stelle, Größe und Erscheinungsbild geöffnet wird. Ebenso werden alle Parameter beim Anlegen von Workspaces (Arbeitsumgebungen) gespeichert und mit diesen wieder aufgerufen.

Mit den bereits bekannten Funktionen/Tasten <Size/Position> und <Min/Max> kann man Fenster aber wieder wie gewohnt in das alte Layout zurücksetzen. Damit hat man schnell die Übersicht zurückgewonnen, wenn das Fensterlayout etwas aus den Fugen geraten ist.

# **5. Tracking von Shapes**

Shapes in Cuelisten können nun tracken/getrackt werden. Dazu gibt es in den Playback-Optionen von Cuelisten die neue Option [Shape Tracking].

- Bei [Shape Tracking Local] gilt die allgemeine Einstellung der jeweiligen Cueliste (Tracking on/off).
- Mit [Shape Tracking On/Off] kann dagegen explizit das Tracking von Shapes ein- oder ausgeschaltet werden.

Der Vorgabewert ist 'Local' außer bei Shows aus früheren Software-Versionen; bei diesen steht Shape-Tracking auf off.

Ist Shape-Tracking aktiviert, so erscheinen in Cues, in denen Shapes beginnen, für jeden Shape Buttons für die nachfolgenden Cues. Wird ein Shape aus einem vorherigen Cue getrackt, so erscheint ein Button zum Umschalten zwischen ,T' (blau, Tracking) und ,B' (weiß, Block). Wird ,Block' gewählt, so wird der Shape in nachfolgende Cues nicht getrackt. Ebenso werden Shapes nicht weitergetrackt, wenn der Cue an sich auf , Block' gesetzt wird. Wird ein Cue dagegen auf ,Solo' gesetzt, so werden getrackte Shapes nur für diesen Cue entfernt und danach wieder fortgesetzt.

Es gibt ferner zwei weitere Cue-Tracking-Optionen: [Solo Excluding Shapes] und [Block Shapes]. Wählt man, Solo Excluding Shapes', so werden getrackte Shapes, die keine Dimmer-Shapes sind, trotz Solo in dem Cue ausgeführt. Mit der Option [Block Shapes] wird dagegen sichergestellt, dass getrackte Shapes keinesfalls in nachfolgende Cues übernommen werden, selbst wenn sie erst später in vorhergehende Cues eingefügt werden. Ist ein Cue deaktiviert, so werden sämtliche Block-Einstellungen auf Shape- oder Cueebene ignoriert, und Shapes tracken in die nachfolgenden Cues.

Es kann mittels des @-Menüs auch beim Speichern pro Attribut geblockt oder die Blockierung wieder aufgehoben werden. Drücken Sie die Attribut-@- Taste, so beginnt die Shapes-Taste (wenn vorhanden) zu blinken. Drückt man diese (oder die Attribut-Schaltfläche FX), so erscheinen die Menüpunkte [Block Shape] und [Unblock Shape], mit denen man die entsprechende Wahl für einzelne Shape-Attribute vornehmen kann. Die Tastenfolge <@><Shape><Shape> ist eine Abkürzung für Block. Ist ein Attribut auf Block gestellt, so wird dies mit einem entsprechenden Wasserzeichen angezeigt.

#### **6. Shapes live editieren**

Es lassen sich nun Änderungen in gespeicherten Shapes live vornehmen, ohne diese per Include zu laden.

Drücken Sie <Connect> - nun blinkt die Shape-Taste, wenn Shapes laufen – und drücken Sie die <Shape>-Taste. Daraufhin erscheint das ,Select Shape' Menü zur Auswahl des zu bearbeitenden Shapes. Verfügt Ihr Pult nicht über eine <Shape>-Taste, so finden Sie dieses Menü in [Shapes and Effects]/ [Shape Generator]/[Edit]. Die Herkunft des Shapes - , Programmer' oder 'Cue' – wird jeweils über jedem Shape angezeigt, und alle Shapes sind zum Bearbeiten angewählt und können einzeln abgewählt werden. Sind die gewünschten Shapes gewählt, drücken Sie nochmals auf die <Shape>-Taste oder <ENTER>, um die Shapes zur Steuerung mit den Wheels zu verbinden.

Änderungen der Parameter – mit den Wheels oder per numerischer Eingabe – wirken sich sofort auf die laufenden Shapes aus und werden direkt in die Playbacks übernommen (ähnlich wie Änderungen an laufenden Shapes). Mit der Menütaste G kann man zwischen den verschiedenen Shape-Parametern umschalten – zur Anzeige, dass momentan keine Attribut-Werte gesteuert werden, wird die Taste blau dargestellt. Um wieder Attribut-Werte zu steuern, klicken Sie auf eine Attribut-Schaltfläche/Taste. Um dann wieder in

die Shape-Steuerung zu gelangen, klicken Sie wieder auf FX oder drücken die <Shape>-Taste.

# **7. Size-(Größen-)Master**

Es lassen sich nun frei zuweisbare Größen-Masterregler erstellen. Das Erstellen erfolgt wie bei anderen Masterreglern entweder per <Record>[Create Master] oder im Systemmenü unter [Assign Masters].

Entsprechend gibt es in den Playback-Optionen eine neue Einstellung 'Size Source' (Größe Master). Steht diese auf ,Lokal', so wird die Größe nur wie programmiert oder durch den jeweiligen Fader gesteuert. Steht diese Option dagegen auf einem von den vier möglichen Größen-Mastern, so steuert dieser proportional die Größe des Effekts.

Ebenso gibt es einen , Size Grand Master' (Größen Grand Master). Ist ein solcher programmiert, so steuert dieser die Größe sämtlicher laufender Effekte incl. derer im Programmer.

Die Skala (Wertebereich) dieses Masters ist normalerweise 200% und kann 100%, 200%, 400%, 600% oder 1000% sein. Außerdem kann sie numerisch eingestellt werden: tippen Sie mit den Zifferntasten eine Zahl und wählen dann den gewünschten Masterregler. Der aktuelle Wert jedes Masters zusammen mit der Relation zur gewählten Skala wird jeweils beim Master angezeigt.

# **8. Neue Richtungen bei Keyframe-Shapes**

Für Keyframe-Shapes stehen zwei neue Richtungen zur Verfügung: ,Outside -> Inside' (von außen nach innen) und 'Random' (zufällig).

#### **9. Shape-Richtung**

Für herkömmliche Shapes lässt sich nun die Richtung wählen. Diese bezieht sich auf das 2D-Layout der Geräte, wie es etwa in Gruppen gespeichert werden kann.

Im Shape-Generator-Menü wurde die Option [Reverse Selected Fixtures] ersetzt durch [Direction] (Richtung). Klickt man darauf, so kann man in einem Untermenü verschiedene Richtungen wählen oder eben auch wieder die Geräte invertieren (reverse selected fixtures). Dieses Untermenü kann auch mit <Latch Menu> eingerastet werden, so dass man rasch verschiedene Richtungen ausprobieren kann.

#### **10. Motion Blur (Bewegungsunschärfe)**

Bei den Pixelmap-Effekten gibt es nun auch den Effekt , Motion Blur' (Bewegungsunschärfe). Mit diesem – globalen – Effekt wird hinter allen Bewegungseffekten eine Schleppe nachgezogen.

Beim Programmieren eine Pixelmap-Effektes klicken Sie auf [+], wählen den Reiter , Animations' und finden dann in der Sektion , Global Effects' den gewünschten Effekt, dargestellt als ein weißes Viereck, das eine Schleppe nachzieht. Deren Stärke (Blur Amount) läßt sich wie gewohnt numerisch und mit den Wheels einstellen sowie wieder auf den Vorgabewert zurücksetzen.

# **11. Blind to Live**

Werte, die im Blind-Modus eingestellt wurden, lassen sich nun nahtlos in Live überblenden. Damit kann man Änderungen ,scharfschalten', ohne sie erst in ein Playback zu programmieren. Ebenso lassen sich damit z.B. mehrere Paletten gleichzeitig – mit oder ohne Überblendzeit – aufrufen.

Aktivieren Sie den Blind-Modus und stellen Sie die gewünschten Werte ein. Nun geben Sie als Zahl die gewünschte Einblendzeit in Sekunden an (kann auch 0 sein) und drücken auf die Taste <Blind>. Damit wird live auf die

Blind-Werte übergeblendet; Attribute mit der Zeit-Einstellung , Global' blenden in der global vorgegebenen Zeit über, individuell pro Attribut eingestellt Zeiten haben Vorrang, und auch Werte für Fixture Overlap (Geräte-Überlappung) werden berücksichtigt.

#### **12. Chase-Zeiten bei Pause ignorieren**

Es gibt eine neue Benutzereinstellung [Chase Snap Enabled/Disabled] (Chaser Snap Ein/Aus). Ist diese aktiviert, so schalten die Tasten Next/Prev bei einem angehaltenen Chaser direkt zum nächsten Schritt, ohne etwa das X-Fade zu berücksichtigen. Das ist das Verhalten wie auf alten Avolites-Pulten.

#### **13. Import-Mapping auf mehrere Geräte**

Das Gerätemapping beim Importieren von Teilen von Shows funktioniert nun auch in einer 1:n-Beziehung, d.h. einzelne Geräte der zu importierenden Show lassen sich auf jeweils mehrere Geräte der Ziel-Show zuweisen.

Im Geräte-Mapper wählen Sie wie gewohnt zunächst das zu importierende Gerät und dann die gewünschten Ziel-Geräte. Befinden sich diese nicht direkt beieinander, so wählen Sie einfach wiederholt das Quell- und jeweils ein Zielgerät.

Im Show Library-Kontextmenü (Show-Verzeichnis) gibt es zwei neue Optionen. Steht , gemappte Geräte' auf , verborgen', so werden Geräte der Quell-Show, die mindestens einem Ziel-Gerät zugewiesen sind, nicht angezeigt. Steht die Option dagegen auf 'angezeigt', so werden gemappte Geräte mit einem grünen Häkchen als Wasserzeichen dargestellt, mit einer Liste der Geräte, auf die sie gemappt sind. Schaltet man die Option , Mapping Selection' (Mapping-Auswahl) von , variabel' auf , Latched' (fixiert), so lassen sich sehr einfach mehrere Ziel-Geräte mappen.

Wählt man , Clear Fixture Mapping' (Geräte-Zuweisung löschen), so lassen sich (wenn gemappte Geräte angezeigt werden) einzelne Geräte auswählen, um deren Zuweisung aufzuheben. Wählt man dagegen einzelne Ziel-Geräte, wird nur deren Zuweisung aufgehoben. Und per Menütaste [Clear All Mappings] (Alle Zuweisungen löschen) lassen sich alle Mappings auf einmal löschen.

#### **14. Macros in Setlisten**

Es lassen sich nun Macros und Workspaces in Setlisten speichern und automatisch von dort aufrufen.

Im Setlisten-Fenster gibt es unten rechts zwei neue Buttons, um Macros und Workspaces hinzufügen zu können. Wählen Sie zunächst den gewünschten Track. Klicken Sie nun auf den Button für Workspaces und dann entweder auf den gewünschten Workspace oder wählen die Menütaste [Record Workspace] (Workspace speichern). Enthält der Track bereits einen Workspace, so erscheinen die Optionen [Overwrite] (Überschreiben) und [Cancel] (Abbrechen). Wird ein Track gestartet (aus dem Setlisten-Fenster oder durch Umschalten der Seiten im Setlisten-Modus), der einen Workspace enthält, so wird der betreffende Workspace aufgerufen.

Klickt man auf den Button zum Hinzufügen eines Macros, so erscheint zunächst die Auswahl, ob das Macro einem Track oder der gesamten Liste hinzugefügt werden soll. Wird , Set List' gewählt, so wird das Macro sämtlichen – auch später hinzukommenden – Tracks der Liste zugeordnet und immer ausgeführt, sobald ein Track gestartet wird. Wird dagegen ,Track' gewählt, so wird das Macro nur ausgeführt, wenn genau dieser Track aufgerufen wird. Ist diese Auswahl getroffen, muss das gewünschte Macro mit den Menütasten ausgewählt werden. Zugeordnete Macros werden immer ausgeführt, sobald der betreffende Track aufgerufen wird.

Oben im Setlisten-Fenster gibt es zwei neue Reiter: [Notes] und [Workspaces & Macros]. Ist [Notes] angewählt, so werden rechts alle Bemerkungen angezeigt, die zu dem betreffenden Track eingetragen wurden. Ist [Workspaces & Macros] angewählt, so werden die den Tracks und der Liste zugeordneten Workspaces und Macros angezeigt, untergliedert nach Set List Macros, Track Macros und Workspaces. Durch Anklicken lassen sich die einzelnen Macros und Workspaces auch direkt aufrufen. Zum Löschen einzelner Macros oder Workspaces drücken Sie die Taste <Delete>, gefolgt von dem gewünschten Button, und bestätigen mit [Remove] (Löschen).

#### **15. Macros für Playbacks**

Es gibt etliche neue Macros, die sich besonders zur Verwendung bei Cuelisten und Setlisten anbieten.

[Fire First Playback] startet Playback 1 auf der aktuellen Seite.

[Fire First Playback Page 1] startet Playback 1 von Seite 1, egal auf welcher Seite man sich befindet.

[Fire Playback 1] startet das Playback mit der Nummer 1.

[Kill First Playback] deaktiviert das erste Playback auf der aktuellen Seite.

[Kill First Playback Page 1] deaktiviert das erste Playback auf Seite 1, egal auf welcher Seite man sich befindet.

[Kill Playback 1] deaktiviert das Playback mit der Nummer 1.

[Release First Playback] released das erste Playback auf der aktuellen Seite.

[Release First Playback Page 1] released das erste Playback auf Seite 1, egal auf welcher Seite man sich befindet.

[Release Playback 1] released das Playback mit der Nummer 1.

[Release Me] released den jeweiligen Cue.

[Goto My Cue 1] springt zu Cue 1 der jeweiligen Cueliste.

Diese Macros sind als Beispiele zu verstehen. Macros sind relativ einfach selbst zu schreiben, da es kleine XML-Dateien sind. Die vorhandenen Macros können dafür als Vorlage dienen.

#### **16. Web-API**

Es ist nun möglich, Funktionen der Software über Netzwerk per HTML-Aufruf zu steuern. Damit lassen sich z.B. für feste Installationen kundenspezifische Layouts und Bedienoberflächen realisieren. Möglich ist dies für alle richtigen Titan-Pulte und das Titan Mobile. Details sind einer künftigen separaten Dokumentation zu entnehmen.

#### **17. Halo**

Um die programmierbaren Schaltflächen (etwa Geräte, Gruppen, Paletten, Playbacks, Macros) können nun farbige Ränder, sog. Halos, definiert werden. Damit lassen sich diese noch leichter wiederfinden. Für Playbacks auf Fadern wird das Halo um die Legende im Bildschirmbereich angezeigt.

Betätigt man [Set Legend] und wählt einen oder mehrere programmierte Buttons (Geräte, Paletten, Playbacks etc.), so gibt es nun auch den Menüpunkt [Halo]. Ruft man diesen auf, so erscheint ein Colourpicker mit einigen bereits vordefinierten Farben darunter. Außerdem gibt es das Untermenü [System Colours] (System-Farben) mit 10 vordefinierten Farben, die man mit den Menütasten wählen kann. Wählt man eine Farbe – per Colourpicker, per vordefinierten Farben oder per System Colours – so wird dies übernommen und das Menü verlassen, es sei denn, es ist mit <Menu Latch> eingerastet. Zum Entfernen eines Halos wählen Sie [Set Legend],

wählen den gewünschten Button, dann [Halo] und schließlich [Remove Halo] (Halo entfernen).

Für Fixture Handles (Geräte-Schaltflächen) kann auch die automatische Vergabe von Halos nach Gerätetyp aktiviert werden. Dazu dient die Benutzereinstellung Handles/Geräte-Halos. Steht diese auf ,Auto', so werden stets automatische Halos generiert, sofern nicht eine Farbe durch den Benutzer definiert wurde. Steht diese auf [User] (Benutzer), so werden nur benutzerdefinierte Halos angezeigt. Und mit der Einstellung [Display Halo] (Halos anzeigen) lassen sich Halos allgemein aktivieren oder abschalten. Halos für Fixture Handles lassen sich auch im Intensity View einstellen; das gilt auch für die betreffenden Benutzereinstellungen.

Sind Halos aktiviert, werden diese auch in der Show Library (Show-Verzeichnis) dargestellt, ebenso beim Show-Import und beim Mapping. Halos lassen sich auch für weitere Elemente definieren, z.B. für Setlisten, Tracks, Spaltenfilter in der Playback-Ansicht oder Capture-Kameras.

In den Fenstern DMX, Channel Grid (Kanal-Übersicht), Cue View und Palette View wurde links eine kleine Spalte eingefügt, in der ebenfalls die Halos der Geräte angezeigt werden. Ist kein Halo durch den Benutzer vorgegeben, so wird wie gewohnt pro Gerätetyp eine Farbe vergeben.

#### **18. Importieren von Benutzereinstellungen und Tastenprofilen**

Es ist möglich, Benutzereinstellungen und Tastenprofile aus anderen Shows zu importieren. Dazu gibt es zwei neue Reiter in der Show Library (Show-Verzeichnis). Ist die aktuelle Show ([Current Show]) angewählt und klickt man auf [Users], so wird der aktuelle sowie alle vorhandenen User mit ihren Bezeichnungen und ggf. Bild-Legende angezeigt. Klickt man auf [Change Current User], so kann man entweder aus einem Pop-Up oder mit den Menütasten den gewünschten Benutzer wählen. Mittels [Legend User] lassen sich Benutzer umbenennen sowie mit einer Bild-Legende versehen. Zum Hinzufügen eines neuen Benutzers klicken Sie auf [Add User], geben einen Namen für den neuen Benutzer ein und klicken auf [OK] oder drücken <ENTER>. Damit wird automatisch der neue Benutzer als aktiv markiert. Klickt man schließlich auf [User Settings], so wird das Menü User Settings (Benutzereinstellungen) für den aktuellen Benutzer geöffnet.

Ist eine Show zum Importieren geladen und wählt man diese an, so werden alle in dieser Show vorhandene Benutzer angezeigt. Klickt man einen davon an, so wird dieser rot markiert, und das Menü zum Import von Benutzern öffnet sich. Wählt man [Import Over Current User] (Importiere über aktuellen Benutzer), so wird der in der aktiven Show gerade aktuelle Benutzer durch den importierten ersetzt, während [Import as New User] (Importiere als neuen Benutzer) den Benutzer neu in die aktuelle Show einfügt und aktiv setzt. Mit der Einstellung [Force Import Key Profiles] (Import von Tastenprofilen erzwingen) bestimmt man, ob beim Importieren eines Benutzers auch dessen Tastenprofile übernommen werden sollen oder nicht.

Schaltet man auf den Reiter [Key Profiles], so werden die in der jeweiligen Show vorhandenen Tastenprofile angezeigt: links können die Tastenprofile gewählt werden, rechts wird der Inhalt angezeigt. Ist eine importierte Show angewählt, so wird das gewählte Tastenprofil rot markiert, und es gibt die Menüfunktion [Import Key Profile], mit der das Tastenprofil in die aktuelle Show importiert werden kann.

#### **19. Neue Übersicht über die Benutzereinstellungen**

Die vielfältigen Benutzereinstellungen wurden neu gegliedert, und etliche Einstellungen, die vorher in anderen Untermenüs versteckt waren, sind nun auch bei den Benutzereinstellungen zu finden. Dabei sind die bisherigen

Menüpunkte weitestgehend erhalten geblieben, und das neue Menü bietet eine bessere Übersicht.

Wählt man im AVO- oder im System-Menü den Punkt [User Settings] (Benutzereinstellungen), so öffnet sich das neue Fenster. Damit lassen sich auf einfache Weise alle Einstellungen vornehmen, Benutzer wechseln sowie neue Benutzer anlegen.

In der linken Spalte lassen sich verschiedene Bereiche wählen, nach denen die Benutzereinstellungen gegliedert sind. Neu hinzugekommen sind folgende Einstellungen, die vorher nur in spezifischen Untermenüs erreichbar waren:

- Preset Palettes Disabled/On Workspaces/On Presets (aus dem Patch-Options-Menü).
- Show/Hide DMX Address (DMX-Adressen anzeigen/verbergen aus dem Kontextmenü des Geräte-Fensters).
- Record Nested Palettes On/Off (verknüpfte Paletten an/aus aus dem Paletten Speichern-Menü).
- Master Palette Time und Master Overlap Time (Paletten-Fadezeit und Überlappung – aus dem Paletten-Menü).
- Manage Handle Worlds (Handle World wählen/selektieren aus dem Disk-Menü).
- Release To Home und Master Release Time (aus dem Release-Menü).
- Clear-Optionen.

Für jeden Punkt gibt es eine kurze Beschreibung. Um diese anzuzeigen, klicken Sie auf den Namen der Einstellung oder auf das [i]-Symbol daneben. Klickt man nochmals irgendwohin, wird die Beschreibung wieder ausgeblendet.

Der aktuelle Benutzer wird oben mit Namen und ggf. Bild-Legende angezeigt. Klickt man auf [Change Current User], so kann man entweder aus einem Pop-Up oder mit den Menütasten den gewünschten Benutzer wählen. Mittels [Legend User] lassen sich Benutzer umbenennen sowie mit einer Bild-Legende versehen. Zum Hinzufügen eines neuen Benutzers klicken Sie auf [Add User], geben einen Namen für den neuen Benutzer ein und klicken auf [OK] oder drücken <ENTER>. Damit wird automatisch der neue Benutzer als aktiv markiert. Klickt man schließlich auf [Import User], so wird die Show Library (Show-Verzeichnis) zum Importieren von Shows, Benutzern und Einstellungen geöffnet.

Wurde das das Benutzereinstellungs-Fenster aus dem Avo- oder dem Systemmenü geöffnet, so wird es mit <EXIT> automatisch wieder geschlossen. Ebenso kann das Fenster per [open Workspace Window] (Fenster öffnen) geöffnet werden; dann bleibt es geöffnet, bis es mit Close geschlossen wird.

#### **20. Playback-Optionen**

Die Playback-Optionen wurden in neue Untermenüs unterteilt, um sie übersichtlich darstellen zu können. Außerdem lassen sich die Optionen per Textsuche wählen: geben Sie dazu ein paar Buchstaben des Namens ein, woraufhin nur die betreffenden Optionen angezeigt werden.

Im Playback View (Playback-Ansicht) gibt es links zwei neue Reiter. Wählt man [Cues], so werden die gewohnten Parameter und Zeiten des/der Cues angezeigt. Wählt man dagegen [Options], so werden die für das jeweilige Handle möglichen Optionen nach Unterkategorien angezeigt (die gleiche Auswahl ist auch per [Playback Options] erreichbar). Einige Optionen, etwa für Tastenprofile oder die Release-Maske, öffnen beim Anklicken ein Popup

mit weiteren Auswahlmöglichkeiten. Für jeden Punkt gibt es eine kurze Beschreibung. Um diese anzuzeigen, klicken Sie auf den Namen der Einstellung oder auf das [i]-Symbol daneben. Klickt man nochmal irgendwohin, wird die Beschreibung wieder ausgeblendet.

Die Software speichert die aktuelle Position im jeweiligen Menü, so dass man einfach zwischen verschiedenen Playbacks wechseln kann, um die eingestellten Optionen zu vergleichen.

Die Auswahl des Fade-Modus (0/1/2/3) ist nun – neben dem Edit Times-Menü – auch über das Playback Options-Menü erreichbar. Die Funktion zum neu Durchnummerieren der Cues bei Chasern und Cuelisten (Renumber) ist nun über das Kontextmenü des Playback View zu erreichen.

#### **21. Spalten in der Playback-Ansicht**

Es lässt sich nun einstellen, welche Spalten in der Playback-Ansicht angezeigt werden. Es können dabei verschiedene Filter erstellt und gespeichert werden.

Es gibt eine neue Kontextfunktion [Edit Columns] (Spalten editieren). Aktiviert man diese, so können die aktuell verfügbaren Spalten mit den Menütasten ein- oder ausgeblendet werden. Drückt man anschließend <Record>, so wird unten in der Playback-Ansicht ein Button [Add] eingeblendet, mit dem die aktuelle Spaltenauswahl gespeichert werden kann. Dabei kann man entweder direkt einen Namen vergeben, oder man ändert diesen per Set Legend. Man kann auch nach <Record> entweder auf eine freie Fläche in der linken Spalte klicken. Klickt man hingegen auf einen bereits gespeicherten Filter, so ändern sich die verfügbaren Funktionen in [Cancel] (Abbrechen), [Replace] (Ersetzen] sowie [Add New] (Neu hinzufügen).

Als Vorgabe sind die Filter [Show All] und [Times] vorhanden. Filter können wie gewohnt mit <Delete> gelöscht werden. Schließlich kann die ganze linke Spalte mit den Filtern in den Fenster-Einstellungen (erreichbar mit dem kleinen Zahnrad in der Titelleiste) komplett aus- bzw. wieder eingeblendet werden.

#### **22. Playback-Ansicht, Überblend-Anzeige**

In der Playback-Ansicht von Chasern und Cuelisten gibt es nun eine Fortschrittsanzeige zur Anzeige diverser zeitlicher Abläufe.

Für jeden Cue gibt es dazu eine grüne Balkenanzeige im Feld der Cue-Nummer; diese symbolisiert den gesamten Einblendprozess des Cues. Außerdem gibt es für weitere Werte jeweils einen kleinen Balken unter der jeweiligen Zeitangabe, der nur diesen Zeitabschnitt darstellt. Diese einzelnen Werte sind bei Chasern Delay In, Fade In und Fade Out. Bei Cuelisten sind es Delay In, Fade In, Delay Out, Fade Out und Link Offset.

Ist Move In Dark (MiD) aktiviert, so wird in den jeweiligen Zellen angezeigt, wenn MiD stattfinden kann.

#### **23. Gerätefilter in der DMX-Anzeige**

Die aus anderen Fenstern bekannten Attribut- und Gerätefilter finden sich nun auch in der DMX-Anzeige.

Ganz links gibt es eine Spalte mit sowohl den IPCGBES Attributen als auch den gepatchten Gerätetypen. Wählt man einen Gerätetyp, so werden nur Geräte dieses Typs angezeigt; wählt man eine Attributgruppe, so werden nur Kanäle dieser Gruppe angezeigt. Beide Filter lassen sich kombinieren. Mit dem jeweiligen [All]-Button können die Filter wieder aufgehoben werden.

Ferner gibt es eine Spalte, in der die Farbe des jeweiligen Gerätetyps angezeigt wird, sofern nicht pro Gerät ein Halo eingestellt ist.

In den Fenster-Einstellungen (erreichbar über die Zahnrad-Schaltfläche in der Titelleiste des Fensters) gibt es schließlich die Buttons [Attribute Filters Hidden/Shown] (Attribut-Filter angezeigt/verborgen) und [Fixture Filters Hidden/Shown] (Geräte-Filter angezeigt/verborgen), mit denen die beschriebenen Filter ein- oder ausgeblendet werden können.

#### **24. AI Mediensteuerung**

Es gibt zwei neue grafische Bedienoberflächen zum intuitiven Bedienen von AI Medienservern.

Sind AI-Geräte gepatcht und angewählt, so tauchen die neuen Masken im Attribut-Editor unter [Image Control] und [Media Control] auf.

[Image Control] bietet grafische Steuerungselemente für die Größe (Image Size), Seitenverhältnis (Aspect Ratio) sowie den Aspect Mode. Die drei Optionen für Aspect Mode lassen sich oben anwählen. Zur Änderung des Seitenverhältnisses kann man das dargestellte Viereck einfach anklicken und passend ziehen. Der Maßstab wird dabei zum Vergleich im Hintergrund angezeigt. Mit dem Button [Reset] lassen sich alle Einstellungen auf Locate-Werte zurücksetzen.

[Media Control] bietet Steuerungselemente für Play Mode, Play Speed, In Point, Out Point und Timecode. Die Umschaltung des Play Mode erfolgt mit den oberen Buttons, von links nach rechts: 'In Frame', 'Loop REV', 'Once REV', 'Pause', 'Sync MTC', 'Stop', 'Once FWD', 'Loop FWD' und 'Out Frame'. Darunter befindet sich die Timecode-Steuerung: 'MTC Hour', 'MTC Minute', 'MTC Second' und 'MTC Frame'. Mit den Pfeiltasten darüber und darunter lässt sich jeweils der gewünschte Wert einstellen. Klickt man auf den Stift daneben, kann man direkt numerisch eine Zeit eingeben. Die Eingabesyntax ist XX:XX:XX; nach dem Dezimalpunkt folgen die Frames. Eine Eingabe von 0111 resultiert in 1 Minute 11 Sekunden, eine Eingabe von 1.11 dagegen in 1 Sekunde 11 Frames. Mit einer weiteren Menütaste kann man den Wert wieder auf 00:00:00.00 zurücksetzen. Unter der Timecode-Eingabe schließlich gibt es drei Schieberegler für Play Speed, In Point und Out Point. Entweder stellt man diese auf den gewünschten Wert, oder man klickt daneben auf den numerischen Wert und gibt diesen mit den Zifferntasten ein. Auch hier erscheint dann eine Menütaste zum Zurücksetzen des Wertes auf Locate-Werte.

#### **25. DMX-Adressen tauschen**

Es ist nun möglich, die DMX-Adressen mehrerer Geräte zu tauschen, ohne sie erst zu parken.

Wählt man in der Patch-Ansicht die Adressen mehrerer gepatchter Geräte aus, so erscheint das Menü zum Ändern der DMX-Adressen mit der neuen Funktion [Swap Fixture Addresses] (Geräte-Adressen tauschen). Klickt man diese an, hat man die Wahl zwischen [One for One] (1:1) und [Retain Layout] (Layout behalten). Ist, One on One' gewählt und wird nun eine identische Anzahl von Geräten gewählt, so werden deren Adressen mit denen der zuvor gewählten Geräte getauscht. Stimmen die beiden Anzahlen nicht überein, wird eine entsprechende Warnung angezeigt. Wenn man diese mit [OK] bestätigt, kann man die korrekte Anzahl von Geräten wählen. Ist dagegen [Retain Layout] aktiviert und stimmen die Anzahlen nicht überein, so versucht die Software, die entsprechende Anzahl von Ziel-Geräten zu ermitteln. Kommt es dabei zu Überschneidungen, so hat man die Wahl zwischen [Park Conflicting] (vorhandene Geräte parken) und [Cancel] (Abbrechen).

#### **26. Ausgabe auf mehreren Netzwerkkarten**

Als Voreinstellung wird nun Art-Net und sACN auf allen vorhandenen Netzwerkkarten ausgegeben; dies erlaubt es z.B., auf einer Karte das Live-Signal und auf der anderen Blind auszugeben. Damit werden auch Probleme mit manchen Konfigurationen behoben, bei denen das Unterbrechen einer Netzwerkverbindung den Port deaktiviert.

Bei den Modul-Eigenschaften für art-Net und sACN in den DMX-Einstellungen wird jede vorhandene Netzwerkschnittstelle angezeigt und kann einzeln zuoder abgeschaltet werden.

#### **27. Mehrere Versionen parallel installieren**

Auf den Pulten ist es nun möglich, mehrere Versionen der Titan-Software gleichzeitig installiert zu haben. Dies ist insbesondere von Vorteil, wenn es noch Shows aus einer älteren Version gibt (z.B. Autosaves), die in der neuen Version nicht geladen werden können. Zum Wechseln der Version dient das Menü Tools -> Switch Software.

#### **28. Arena und Quartz im Simulator**

Im Simulator gibt es nun auch die neuen Pulte Arena und Quartz.

#### **29. Highlight mit Anzeige der Orientierung**

Werden Geräte mit drei oder mehr Zellen im Layout-Editor bearbeitet, so wird die obere linke Zelle grün und die untere rechte rot dargestellt, um eine gleiche Orientierung zu ermöglichen. Aktiviert man währenddessen <Highlight>, so werden auch die betreffenden Zellen der richtigen Geräte grün bzw. rot. Highlight aktivieren Sie entweder mit der Taste <Hi Light> oder mit der neuen Kontext-Schaltfläche [Highlight]. Verfügen die Geräte nur über Dimmer und keine Farben, so wird die obere linke Zelle auf 40% gesetzt, während der Rest der Zellen voll an ist.

#### **30. Page Release**

Drückt man <Release> und danach die Taste <Go Page>, so öffnet sich das Menü 'Release Playbacks on Faders' mit folgenden Funktionen:

- [Release This Page] released alle aktiven Playbacks der aktuellen Seite und Fadergruppe.
- [Release Playbacks Not On This Page] released alle Playbacks, die momentan von anderen Seiten aus in dieser Fadergruppe aktiv sind – besonders zweckmäßig, um Playbacks zu releasen, die auf anderen Seiten auf dem gleichen Fader aktiv sind.
- [Release All Playbacks In This Group] released alle Playbacks in der jeweiligen Fadergruppe.

'Fadergruppe' bedeutet hier den jeweiligen Bereich von Fadern auf dem Pult, der getrennt Seiten wechseln kann. So sind etwa die 10 Fader unterhalb des Displays auf dem Arena bzw. dem Tiger Touch eine Gruppe. Die 15 oberen sowie die 15 unteren Fader auf dem Tiger Touch Faderwing bzw. links auf dem Arena sind zwei weitere getrennte Fadergruppen.

Die Funktionen [Release This Page] und [Release Playbacks Not On This Page] stehen auch zur Verfügung, wenn man einfach auf den Bereich der aktuellen Seite in der virtuellen Walze unten auf dem Bildschirm klickt.

#### **31. Neue Macros für Paletten-Fadezeiten**

Es gibt neue Macros zum Einstellen der Paletten-Fadezeit und der Überlappung. Für die Fadezeit gibt es die Macros für 0, 0.5, 2, 3, 5, 8, 10, 15 und 20 Sekunden, für die Überlappung für 0, 25, 50, 75 und 100%.

# **32. Macros für sACN Merge-Priorität**

Es gibt neue Macros zum Beeinflussen der Merge-Priorität bei Streaming ACN. Diese gibt es mit den Werten 0, 50, 75, 100, 125, 150 und 200.

### **33. Zuordnung mehrerer DMX-Linien in einem Schritt**

Es ist nun möglich, mehrere Art-Net- oder sACN-Universen in einem Schritt auf mehrere interne Linien zuzuweisen. Wählt man einen Art-Net- oder sACN-Node als Ziel aus, so tauchen im Menü die Funktionen [Universe] (Universum) und [Quantity] (Anzahl) auf. Man gibt das erste zuzuweisende Universum und die Anzahl der zuzuweisenden Linien ein und klickt auf die gewünschte interne DMX-Linie. Daraufhin werden automatisch die folgenden Universen auf die folgenden Linien gepatcht.

# **Verbesserungen in Version 10.0**

# **1. Voreinstellung für Paletten (normal/shared/global)**

Es gibt eine neue Benutzereinstellung 'Minimum Palette Mode' (Vorgabe Paletten-Typ), mit dem die automatische Wahl des Palettenmodus – normal, shared oder global – eingegrenzt werden kann. Steht diese Option auf 'Global', so werden wie in früheren Versionen soweit möglich globale Paletten erstellt. Steht die Option auf , Shared', so werden nur shared oder normale, aber keine globalen Paletten angelegt. Stellt man die Option auf ,Normal', so werden stets normale Paletten angelegt. Pro Speichervorgang läßt sich jeweils explizit ein anderer Palettentyp wählen, danach gilt wieder der so eingestellt Vorgabewert.

# **2. Refreshrate für die Werte von Master-Reglern**

Die Refresh-Rate für die Anzeige der Werte von Master-Fadern wurde erhöht, so dass der Wert nicht mehr – nur in der Anzeige – scheinbar springt.

#### **3. Markieren der Taste für den Wheel-Modus**

Steht der Radmodus (Wheel-Mode) nicht auf [Level] (Räder=Pegel), so wird die Taste blau hervorgehoben, um zu verdeutlichen, dass gerade keine Attributwerte gesteuert werden.

#### **4. Markieren der Geräte-Auswahl in der Patch-Ansicht**

Wählt man in der Patch-Ansicht mehrere Geräte per Klicken-und-Ziehen aus, so wird die aktuelle Auswahl deutlich hervorgehoben, so dass man genau sieht, welche Geräte ausgewählt sind.

#### **5. Neustart von Setlisten**

Tracks in Setlisten lassen sich mit dem Play-Button erneut starten, wobei alle verknüpften Macros, Workspaces und Seitenwechsel wiederholt werden.

#### **6. Darstellung der Buttons**

Die Darstellung der meisten Buttons und Schaltflächen wurde überarbeitet, so dass sie noch deutlicher zu erkennen sind. Soweit sinnvoll, öffnet das Fenster-Kontextmenü mit einer kleinen Animation.

#### **7. Tooltips - Kurzbeschreibungen**

Zu vielen der verfügbaren Auswahloptionen wurden kurze Beschreibungen zugefügt, die klarmachen, was die jeweilige Option beeinflusst. Dazu gibt es jeweils ein kleines [i] in einem Kreis. Klickt man dieses an (oder meist einfach den Namen der jeweiligen Option), so wird die Kurzbeschreibung angezeigt. Klickt man nochmals irgendwo auf das Display, wird der Hinweistext wieder ausgeblendet.

# **8. Reports und Zellen/Subfixtures**

Patch-Reports enthalten nun nicht mehr die Adressen aller Zellen, sondern nur noch die der Master-Geräte, was die Übersichtlichkeit erhöht.

#### **9. Keine Tastatur bei numerischer Eingabe**

Vormals öffnete sich die Bildschirmtastatur automatisch, sobald ein numerischer Wert, etwa für eine Fadezeit, einzugeben war. Da das üblicherweise unnötig ist, weil man die Zifferntasten des Pultes verwendet, öffnet sich die Bildschirmtastatur nun nur noch zur Texteingabe automatisch.

#### **10. Notizen zu Cuelisten-Cues**

Während vormals Notizen zu einzelnen Cues einer Cueliste nur über ein weiteres Untermenü eingegeben werden konnten, muss man dazu nun einfach nur die entsprechende Zelle anklicken und kann direkt die Notiz eingeben.

# **11. Optionen für Cue Link**

Klickt man die Zellen für Link oder Link Offset in der Playback-Ansicht einer Cueliste an, so öffnet sich ein gesondertes Menü mit den relevanten Einstellungen, was die Übersicht verbessert.

# **12. Tracking beim Speichern einstellen**

Das gewünschte Tracking lässt sich nun bereits beim Speichern direkt im <Record>-Menü einstellen.

# **13. Sync-Überwachung bei TNPs**

Ist zu einem verwendeten TNP die Verbindung unterbrochen, so erfolgt nun eine entsprechende Anzeige. Dies ist meist ein Hinweis auf Netzwerkprobleme.

#### **14. Zusätzliche Programme**

Im Tools-Menü gibt es zwei zusätzliche Programme: , Log Viewer Pro' öffnet die gespeicherten Logfiles zur Suche möglicher Probleme, während 'TeamViewer' den Fernzugriff und damit Hilfe durch andere ermöglicht. Beide Programme richten sich an den Support.

#### **15. Anzeige freier Handles beim Speichern von Mastern**

Beim Anlegen von Mastern blinken nun freie Handles wie vom normalen Speichern gewohnt.

#### **16. Beschränkung beim Patchen aufgehoben**

Die Beschränkung, dass Geräte nicht direkt auf Playbacks gepatcht werden können, wurde beseitigt.

# **Änderungen in v10.0**

# **1. [Fenster öffnen]: alphabetisch**

Die verfügbaren Fenster werden im Menü [Open Workspace Window] (Fenster öffnen) nun in alphabetischer Reihenfolge angezeigt.

#### **2. Numerische Eingabe bei Mastern**

Der numerisch eingegebene Wert bei Mastern wird nun auf den höchsten Wert der jeweiligen Skala begrenzt. Damit wird verhindert, dass ein zu hoher Wert eingegeben wird, der nur mit dem Fader nicht mehr, heruntergeholt' werden kann.

# **3. Legacy Visualiser – Visualiser (alt)**

Mit der Integration von Capture als Visualiser wurde der alte Visualiser in 'Legacy Visualiser' (Visualiser(alt)) umbenannt.

# **4. Funktionstaste, Blind'**

Auf Pulten mit einer vorhandenen <Blind>-Taste wurde die Umschaltoption 'Blind aktiv/inaktiv' entfernt, da unnötig.

#### **5. Autoload und Macro Playback-Optionen**

Die vormals vorhandenen Playback-Optionen ,Autoload' und ,Macro' für ganze Cuelisten wurden entfernt, da diese ohnehin nur für einzelne Cues gelten.

# **6. Wide/narrow-Umschaltung entfernt**

Der Button 'Wide/narrow' im Channel Grid war ein Relikt aus früheren Versionen und wirkungslos. Er wurde daher entfernt.

# **In v10.0 behobene Fehler**

# **1. Block Shapes und danach gestartete Shapes**

Wurden Shapes mit Parametern auf Fadern gestartet, nachdem ein Cue mit einem Block All-Shape aufgerufen wurde, so beeinflussten sich die Fader gegenseitig, was zu unvorhersehbaren Ergebnissen führen konnte. Behoben.

#### **2. Timed Flash, Mode 2/3 und Shapes**

Wurde ein Playback mit Shapes im Modus 2 oder 3 per Timed Flash gestartet, so wurde die Fadezeit als Delay interpretiert und dann nach Loslassen der Flashtaste hart eingeschaltet. Nun wird korrekt übergeblendet.

# **3. Shapes dauerhaft aktiv nach Timed Flash**

Hatte ein Cue mit Shapes eine aktive Release-Maske und wurde mittels Timed Flash gestartet, so lief der Shape auch nach Loslassen der Flashtaste weiter. Behoben.

#### **4. Cue Release und Release to home**

War für einen Chaser eine Release-Maske eingestellt und gleichzeitig die Option Cue Release aktiviert, so schlug Release to Home fehl. Korrigiert.

#### **5. Dimmershapes und Flash in Cuelisten**

Dimmershapes in Cuelisten konnten nicht mit Flash gestartet werden. Behoben.

#### **6. Shapes auf Gerätezellen ignorierten Auswahl**

Erfolgte vormals eine Auswahl von Geräten nach Muster (gerade/ungerade, 1:3 etc.), so wurde diese Auswahl von den Gerätezellen ignoriert, und die Shapes liefen auf allen ursprünglich ausgewählten Geräten. Nun wird auch das Auswahlmuster zuverlässig berücksichtigt.

#### **7. Timecode-Wiederholung startet deaktivierte Cues**

Wurde eine Cueliste per Timecode gesteuert und wurde der Timecode wiederholt, so wurden auch deaktivierte Cues gestartet. Das wurde korrigiert.

#### **8. Per Autoload gestarteter Chaser**

Wurde ein Chaser per Autoload gestartet und stand im nachfolgenden Cue Link Offset auf 0, so konnte der Chaser nicht deaktiviert werden. Behoben.

# **9. Clear All Blind Playbacks ging nicht**

Auf Pulten mit einer vorhandenen <Blind>-Taste funktionierte die Funktion [Clear All Blind Playbacks] nicht. Korrigiert.

#### **10. Invertieren nicht zuverlässig**

Wurde ein Dimmer invertiert und dabei der Wert komplett zwischen 0 und 100% gewechselt, so wurde das erst aktiv, wenn der Wert in kleinen Schritten geändert wurde. Behoben.

#### **11. Wheels/Räder über mehrere Bereiche**

Wurde mit den Wheels von einem festen Wert in einen Wertebereich geregelt, so konnte es zu unerwünschten Sprüngen der Werte kommen. Dies wurde abgestellt.

#### **12. Importieren globaler Shape-Paletten**

Es kam vor, dass importierte globale Shape-Paletten nicht funktionierten. Korrigiert.

#### **13. Schaltflächen verschwinden aus der Show Library**

Beim Wechseln von Benutzer und Handle World konnte es vorkommen, dass die programmierten Buttons in der Show Library nicht mehr angezeigt wurden. Korrigiert.

#### **14. Lücken im Layout bei Gruppen**

Beim Erstellen von Gruppen aus Gerätezellen wurde auch jeweils für das Mastergerät eine Lücke eingefügt, was zu unerwünschten Ergebnissen führte. Behoben.

#### **15. Langsames Aktualisieren der Anzeige relevanter Paletten**

Wurden Attribute in Paletten verschmolzen, die vorher dieses Attribut nicht enthielten und daher als nicht relevant ausgegraut waren, so dauerte es einige Sekunden, bis sie als relevant markiert wurden. Das passiert nun sofort.

# **16. Probleme mit Find Fixture**

Wird die Find Fixture Funktion verwendet und dann deaktiviert, so wurden die betreffenden Geräte nicht korrekt freigegeben, bis die einzelnen Werte leicht verändert wurden. Nun wird der DMX-Status korrekt wiederhergestellt, wenn Find Fixture verlassen wird.

#### **17. Find Fixture und Fixture Exchange**

Wurden Geräte per Exchange ausgetauscht, funktionierte auf diesen Find Fixture nicht, bis diese Funktion deaktiviert und wieder aktiviert wurde. Behoben.

#### **18. Workspaces/Fenster nicht korrekt wiederhergestellt**

Es kam vor, dass Fenster/Workspaces nicht in der richtigen Größe wiederhergestellt wurden, und nicht alle enthaltenen Buttons dargestellt wurden. Dies ist nun korrigiert.

#### **19. Rate Grand Master und Pixelmap-Effekte im Programmer**

Der Rate Grand Master beeinflusste nicht Pixelmap-Effekte, solange sie im Programmer waren. Korrigiert.

#### **20. Pixelmap Autolocate**

Wurden Pixelmap-Effekte und Keyframe-Shapes gleichzeitig programmiert, konnte es vorkommen, dass die Autolocate-Funktion die Geräte dunkel schaltete. Behoben.

# **21. Off Playback Values erzeugte leere Playback-Ansicht**

Wendete man die Funktion <OFF>/[Off Playback Values] auf eine Cueliste an, so öffnete sich eine leeres Playback-Ansicht. Nun öffnet sich das Fenster ordnungsgemäß mit dem richtigen Inhalt.

#### **22. Falsches Paletten-Menü nach Quick Record**

Befand man sich im Edit Palette-Menü und speicherte eine Palette per Doppelklick (Quick Record), so zeigten die Funktionstasten ein falsches Menü. Behoben.

#### **23. Keyframe-Shapes und Clear All Programmers**

Verwendete man [Clear All Programmers] während des Programmierens von Keyframe-Shapes, so wurden diese nicht ordnungsgemäß gecleart. Dies funktioniert nun wie erwartet – auch die Shapes werden gecleart.

#### **24. Pixelmap-Layermaster belegten DMX-Kanäle**

In bestimmten Situationen (meist beim Laden älterer Shows in neuere Software) blockierten Pixelmap-Layermaster DMX-Kanäle, auf die dann keine Geräte gepatcht werden konnten. Korrigiert.

#### **25. sACN verlor Einstellungen**

Das sACN-Modul vergaß seine Einstellungen, wenn die betreffende Netzwerkverbindung nicht beim Start der Software bereits verbunden war. Behoben.

#### **26. Backup-Pult hängt**

Es kam gelegentlich vor, dass sich ein Pult nach längerer Zeit im Backup-Betrieb (ca. 12 Stunden) aufhängen konnte. Korrigiert.

#### **27. ProPlex Art-Net-Adapter konnte zum Absturz führen**

Wurde ein ProPlex Art-Net-Konverter bei aktiviertem RDM verwendet und ein RDM-aktives Gerät an diesen angeschlossen, so konnte Titan abstürzen. Behoben.

#### **28. Speicherproblem bei Preload**

Unter Umständen führte die Verwendung von Preload in Cuelisten zu korruptem Speicher. Korrigiert.

#### **29. Attribute in der Geräteansicht (Fixture View)**

In manchen Sprachen konnte in der Geräteansicht (Fixture View) nicht invertiert und gefreezed werden. Behoben.

#### **30. Multiuser und Level-Match**

In Multiuser-Sessions auf Pulten ohne Motorfader funktionierte das Übernehmen von Fadern per Level-Match nicht zuverlässig. Das ist nun korrigiert.

#### **31. Mehrere Shapes, mehrere Gerätetypen**

Wurden mehrere Shapes auf mehreren Gerätetypen gleichzeitig bearbeitet, so war es nicht möglich, gleichzeitig den Spread für alle Shapes einzustellen.